2024/05/19 01:33 1/2 OS LINUX

## **OS LINUX**

## **Connecting Printers**

• Navigate to **System** → **Printers** unlock **padlock**, if necessary and click on **Add** or +

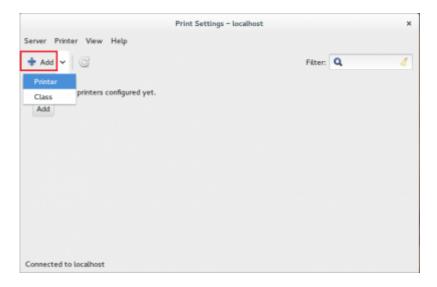

- Select Windows Printer via Samba option and on field SMB Printer enter a Device URL, such as smb://rov-services.unitn.it/PrinterName (es: PF CC p2 UffICT Nero).
- On Autentication section check Set autentication details now enter your Unitn account in this way UNITN\accountname

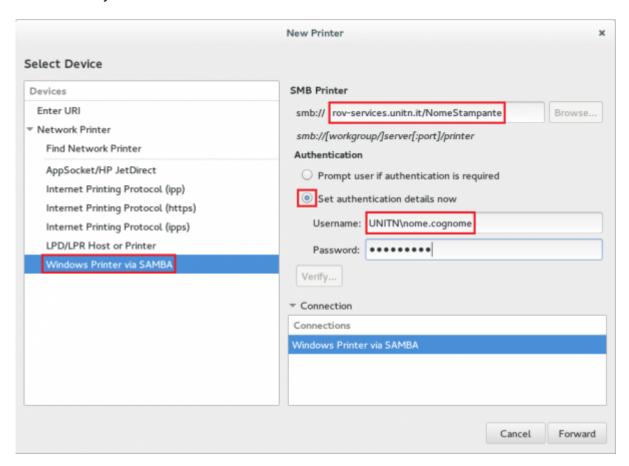

**NOTE**: If you do not have the installation options as shown it is necessary to install a package in the distribution.

- Fedora/CentoOS/RedHat: the package is **system-config-printer**: from the terminal with root permissions **#yum install system-config-printer**
- Ubuntu: does not need additional packages

Choose **brand, model** of the printer and the **driver**. Insert the **Name**, **Description** and **Postion** if you want. Before testing your printer check in the **Properties** hat the paper is set to **A4**.

**N.B.**: Changing the UNITN password involves the reconfiguration of the "Device URI" when open the "Properties" of the printer. After resetting the password must you must reentered the entire URI described in the previous section (**SMB Printer** *smb://rov-services.unitn.it/PrinterName*) thus bringing back yours Unitn *credentials* as *UNITN*\*username* 

From:

https://wiki.unitn.it/ - Wiki UniTn

Permanent link:

https://wiki.unitn.it/pub:print rovereto linux?rev=1416391850

Last update: 2014/11/19 10:10

×

https://wiki.unitn.it/ Printed on 2024/05/19 01:33